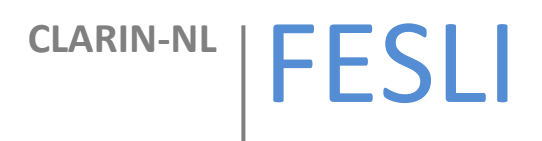

# Gebruikershandleiding

## Gebruikershandleiding bij de FESLI web applicatie

**Meertens Instituut, Joan Muyskensweg 25, 1096 CJ Amsterdam** 

### **Gebruikershandleiding**

Deze handleiding is bedoeld voor de FESLI web applicatie. De FESLI web applicatie is ontwikkeld als onderdeel van het FESLI CLARIN-NL project voor de kwalitatieve en kwantitatieve analyse van Specific Language Impairment (SLI) corpora.

#### **Beginscherm**

Bij het openen van de FESLI web applicatie wordt het beginscherm getoond.

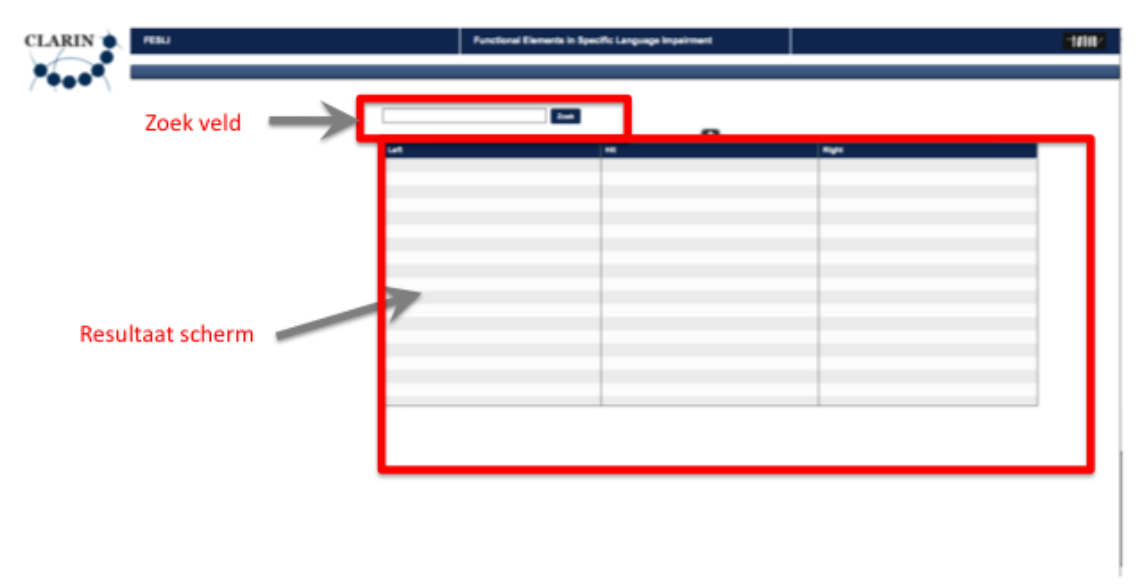

Centraal in het scherm bevindt zich het zoekveld waarmee zoekopdrachten over de beschikbare corpora uitgevoerd kunnen worden(Zie:Zoeken). Daaronder staat het resultaat scherm waarin de resultaten van de zoekopdracht worden getoond.

Na het uitvoeren van de zoekopdracht zal de lijst van zoekresultaten getoond. Voor elke resultaat in de lijst wordt de concordantie getoond. In de central 'Hit' kolom staat het gedeelte dat voldoet aan de opgegeven zoekvraag. In de kolommen 'Left' en 'Right' wordt de linker- en rechter context van het zoekresultaat weergegeven. Tevens worden verschillende kenmerken van het

zoekresultaat in grafische vorm weergegeven, waaronder verdeling van het resultaat naar wel/niet taalgestoord, geslacht, verdeling per kind en de leeftijdsverdeling

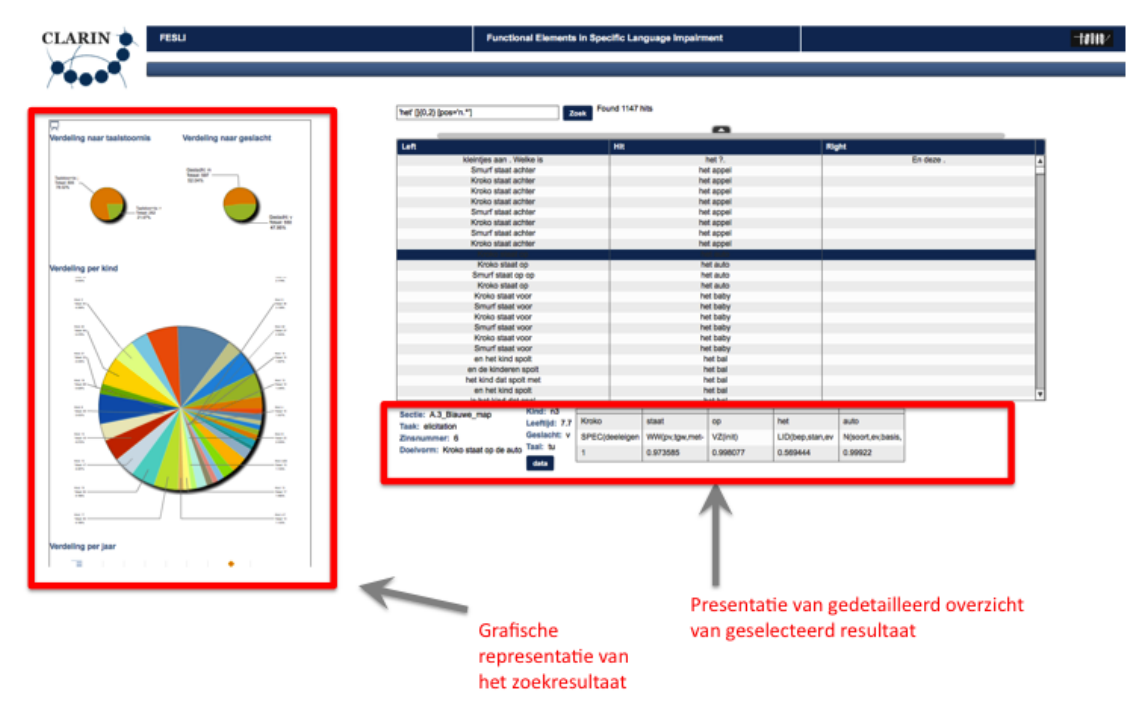

Individuele details van de individuele zoekresultaten worden getoond door op een van de resultaten te klikken.

#### **Zoeken**

 $\overline{a}$ 

Voor het zoeken binnen de FESLI applicatie wordt gebruik gemaakt van de Corpus Query Language1, de tags waarop gezocht kan worden zijn *pos*, *lemma* en *word*. De gebruikte tag set is de CGN/DCOI tagset.

Corpus Query Language voorbeelden:

| ["appel"   "beer"]                                          | # Vind het woord "appel" of het woord "beer"      |
|-------------------------------------------------------------|---------------------------------------------------|
| $\lceil$ "de"] $\lceil$ "app.*"]<br>"app"                   | # Vind "de" gevolgd door een woord dat begint met |
| ["zijn" & pos="ww.*"]                                       | # Vind vormen van "zijn" als een werkwoord        |
| [lemma="zijn"] [lemma="blijven"]<br>een vorm van "blijven"" | # Vind een vorm van "zijn" gevolgd door           |

<sup>1</sup> <http://www.fi.muni.cz/~thomas/corpora/CQL/>

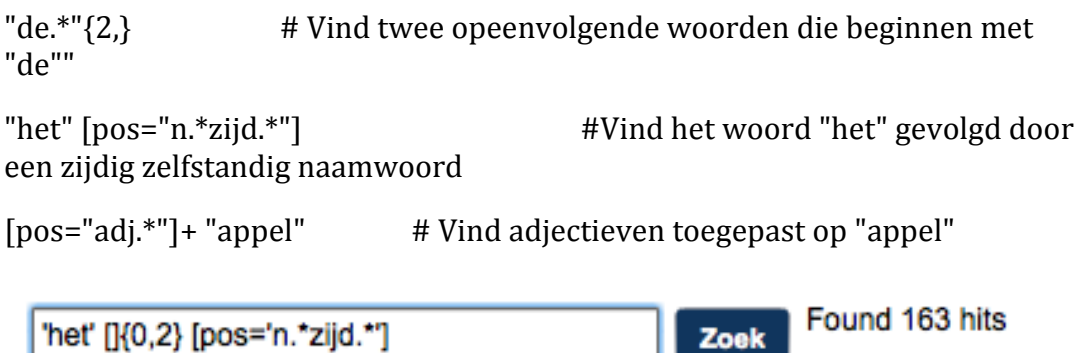

Daarnaast is het mogelijk extra filters te definieren door geavanceerde zoek opties toe te passen. Deze zijn beschikbaar via het uitklapmenu direct onder het zoek veld.

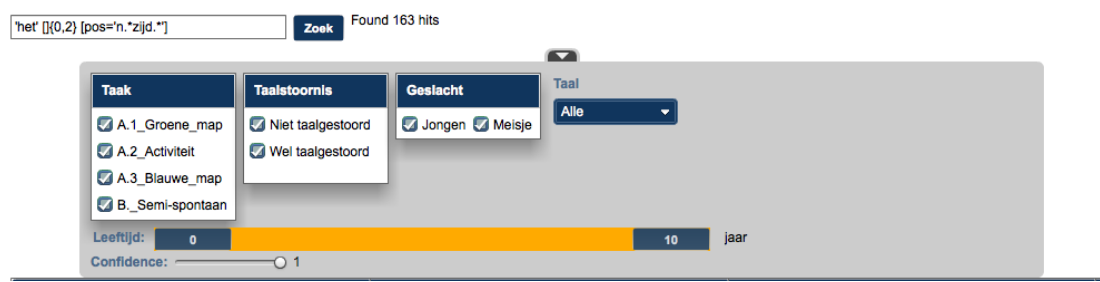

De volgende zoek opties worden ondersteund:

- Taak
	- o Biedt de mogelijkheid alleen data afkomstig uit specifieke experimentele taken te selectern De taaknaam komt overeen met de taken zoals afkomstig uit de experimentele FESLI data. Alle A.x taken zijn elicitatie taken, de B. Taak is semi-spontane data
- Taalstoornis
	- o Biedt de mogelijkheid data te selecteren met/zonder taal stoornis
- Geslacht
	- o Biedt de mogelijkheid om data te selecteren op basis van geslacht
- Taal
	- o Biedt de mogelijkheid de taal aan te geven van de deelnemer
- Leeftiid
	- o Biedt de mogelijkheid de leeftijdsgrens aan te geven van de deelnemer
- Confidence
	- o Biedt de mogelijkheid het *maximale* niveau aan te geven van de data. Dit wordt met name gebruikt voor de nacontrole taken van de data.

#### **Grafische weergave van het resultaat.**

De resultaten van de zoekvraag worden naast het overzicht in de resultaten scherm ook grafisch weergegeven. Daarnaast biedt dit in de meeste gevallen tevens de mogelijkheid om over het resultaat extra filters toe te passen om in te kunnen zomen op relevante data kenmerken.

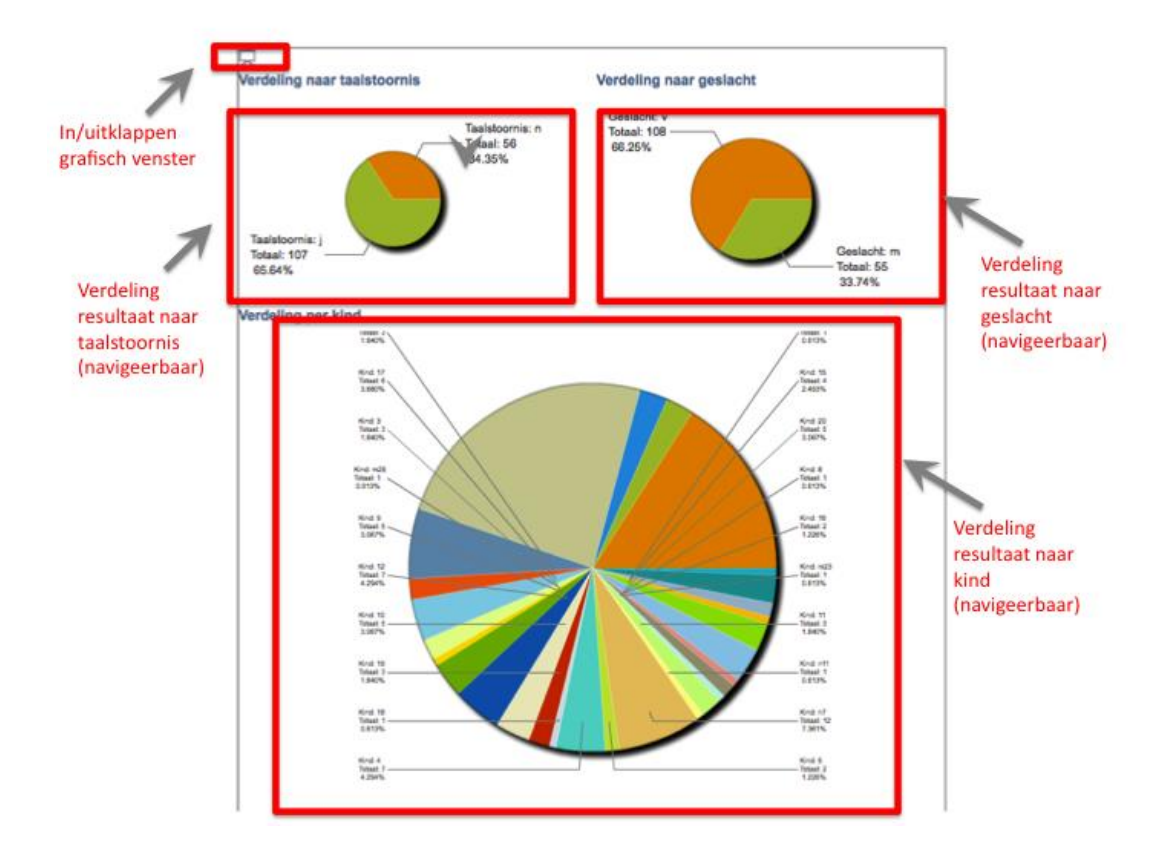

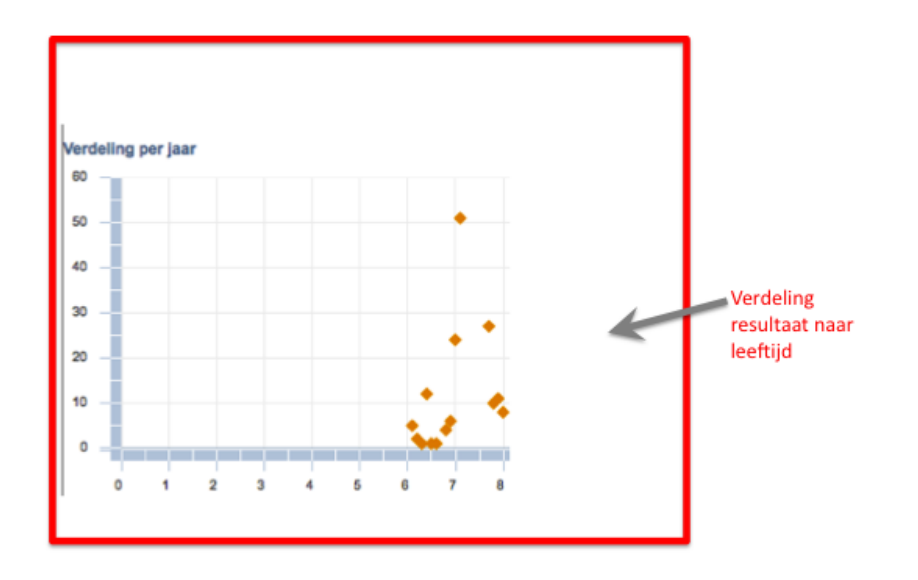

Het grafisch venster kant vergroot en verkleint worden door op het icoon  $\mathbb{R}$  te klikken.

De weergave van de verdeling van de diverse kenmerken van het zoekresultaat zal meer details onthullen als de muis cursor over de grafische weergave wordt bewogen, zoals weergegeven in onderstaande figuur voor de *Verdeling per kind.*

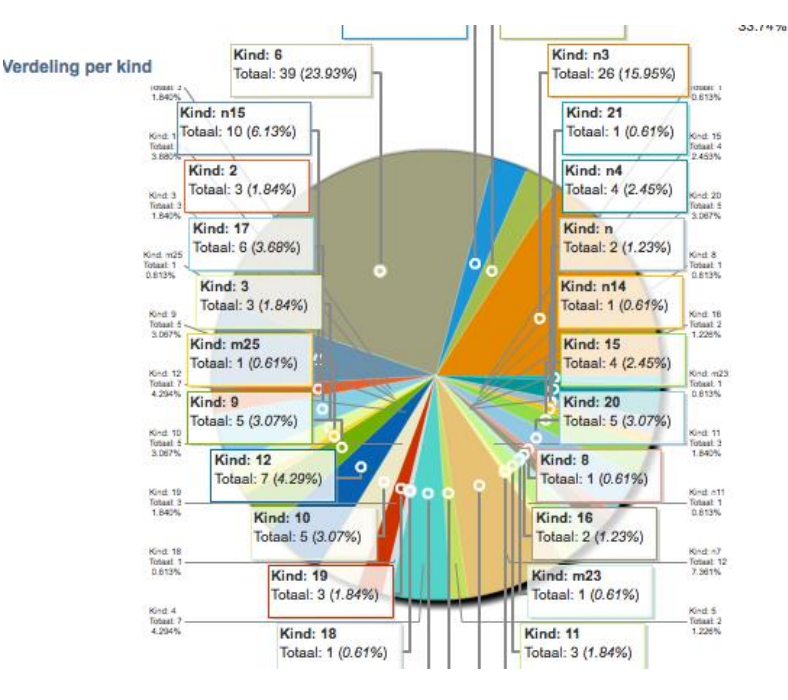

De taartpunt diagrammen bieden tevens de mogelijkheid om binnen het gevonden zoekresultaat te filteren. Door, bijvoorbeeld, in het segment *Taalstoornis j* te klikken van de *Verdeling naar Taalstoornis* zullen alle deelnemers met een taalstoornis binnen het zoekresultaat uitgefilterd worden. Zowel het resultaat scherm als het grafisch venster zullen dan aangepast worden om over deze selectie de bijbehorende gegevens te tonen. Het zoekresultaat kan op deze wijze in meerdere stappen gefilterd worden. Om de filtering ongedaan te maken kan op het icoon  $\overline{Q}$  geklikked worden. Hierbij wordt teruggegaan naar de eerdere filter selectie.